Multimedia

Handleiding

© Copyright 2006 Hewlett-Packard Development Company, L.P.

Microsoft en Windows zijn in de Verenigde Staten gedeponeerde handelsmerken van Microsoft Corporation.

De informatie in deze documentatie kan zonder kennisgeving worden gewijzigd. De enige garanties voor HP-producten en diensten staan vermeld in de expliciete garantievoorwaarden bij de betreffende producten en diensten. Aan de informatie in deze handleiding kunnen geen aanvullende rechten worden ontleend. HP aanvaardt geen aansprakelijkheid voor technische fouten, drukfouten of weglatingen in deze publicatie.

First Edition: March 2006

Artikelnummer van document: 406622-331

# **Inhoudsopgave**

#### **[1 Multimediahardware](#page-4-0)**

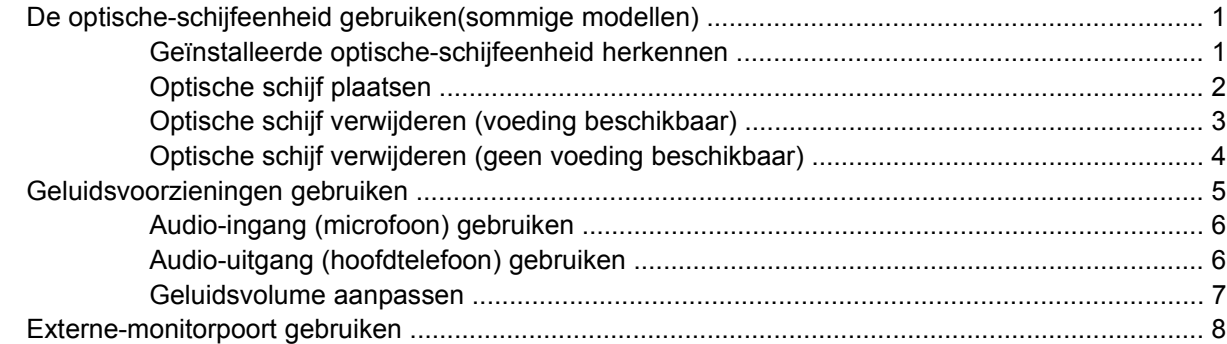

#### **[2 Multimediasoftware](#page-12-0)**

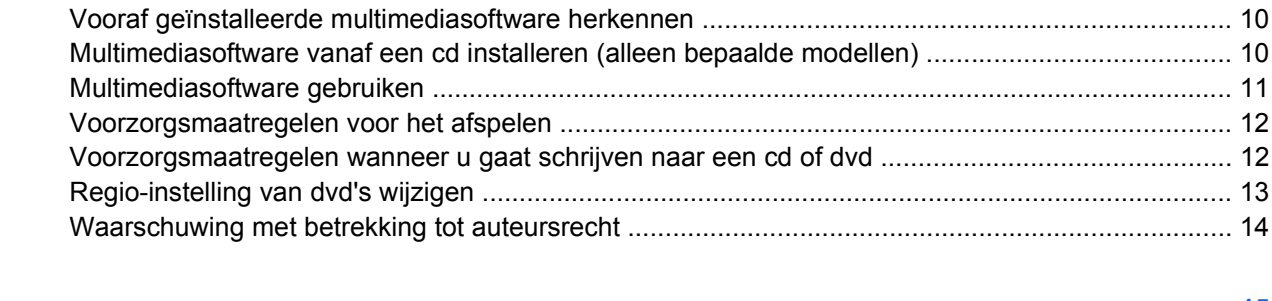

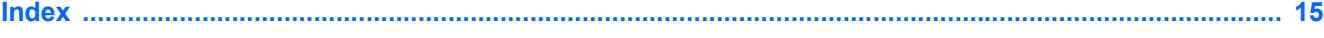

# <span id="page-4-0"></span>**1 Multimediahardware**

# **De optische-schijfeenheid gebruiken(sommige modellen)**

Met de optische-schijfeenheid kunt cd's of dvd's afspelen, kopiëren en maken, afhankelijk van de geïnstalleerde schijfeenheid en de geïnstalleerde software.

### **Geïnstalleerde optische-schijfeenheid herkennen**

U kunt als volgt het type optische-schijfeenheid weergeven dat is geïnstalleerd in de computer:

▲ Selecteer **Start > Deze computer**.

Het type optische-schijfeenheid dat is geïnstalleerd in de computer, wordt weergegeven bij Stations met verwisselbaar medium.

### <span id="page-5-0"></span>**Optische schijf plaatsen**

- **1.** Zet de computer aan.
- **2.** Druk op de ejectknop **(1)** op de schijfeenheid om de lade te ontgrendelen.
- **3.** Trek de lade uit **(2)**.
- **4.** Houd de cd of dvd bij de randen vast om te voorkomen dat u het oppervlak aanraakt en plaats de schijf op de as in de lade met het label naar boven.

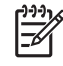

**Opmerking** Als de lade niet volledig toegankelijk is, houdt u de schijf schuin om deze voorzichtig op de as te plaatsen.

**5.** Druk de schijf **(3)** voorzichtig op de as van de lade totdat de schijf vastklikt.

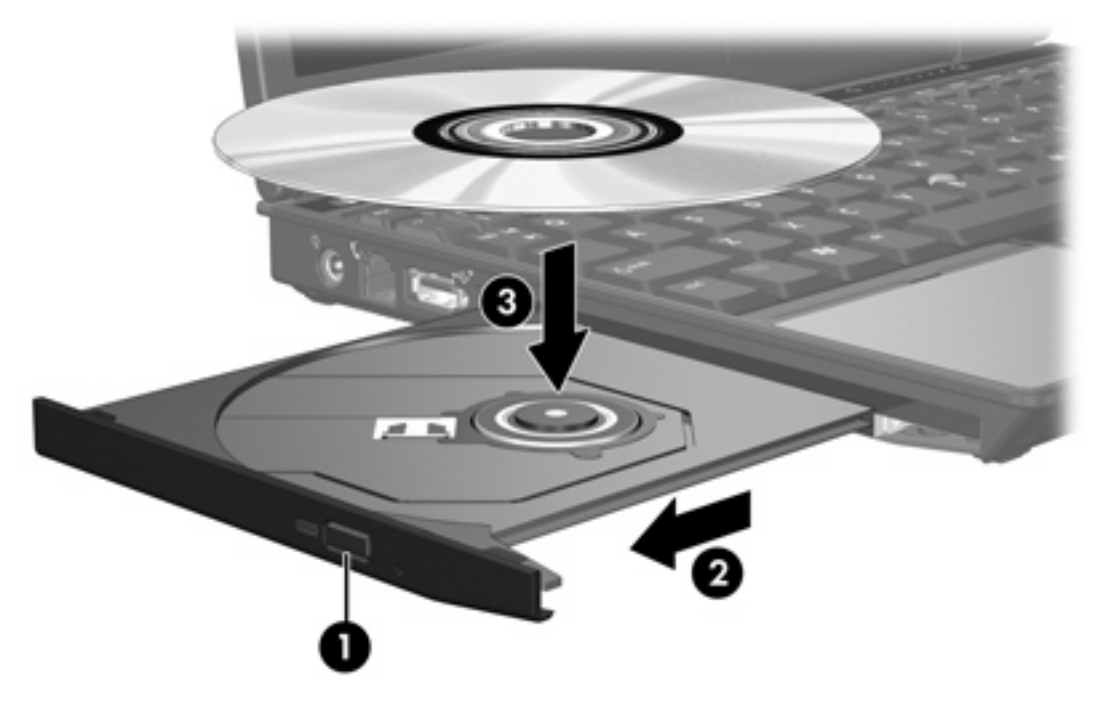

**6.** Sluit de lade.

|ૐ

**Opmerking** Nadat u een schijf hebt geplaatst, volgt een korte pauze. Als u geen standaardmediaspeler hebt geselecteerd, wordt het dialoogvenster Automatisch afspelen geopend. U wordt gevraagd hoe u de inhoud van het medium wilt gebruiken.

### <span id="page-6-0"></span>**Optische schijf verwijderen (voeding beschikbaar)**

Als de computer wordt gebruikt met externe voeding of accuvoeding:

- **1.** Zet de computer aan.
- **2.** Druk op de ejectknop **(1)** op de schijfeenheid om de lade te ontgrendelen en trek de lade uit **(2)**.
- **3.** Verwijder de schijf **(3)** uit de lade. Druk hiervoor voorzichtig op de as terwijl u de schijf aan de randen optilt. Houd de schijf bij de randen vast en raak het oppervlak niet aan.

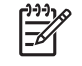

**Opmerking** Als de lade niet volledig toegankelijk is, houdt u de schijf voorzichtig schuin terwijl u deze verwijdert.

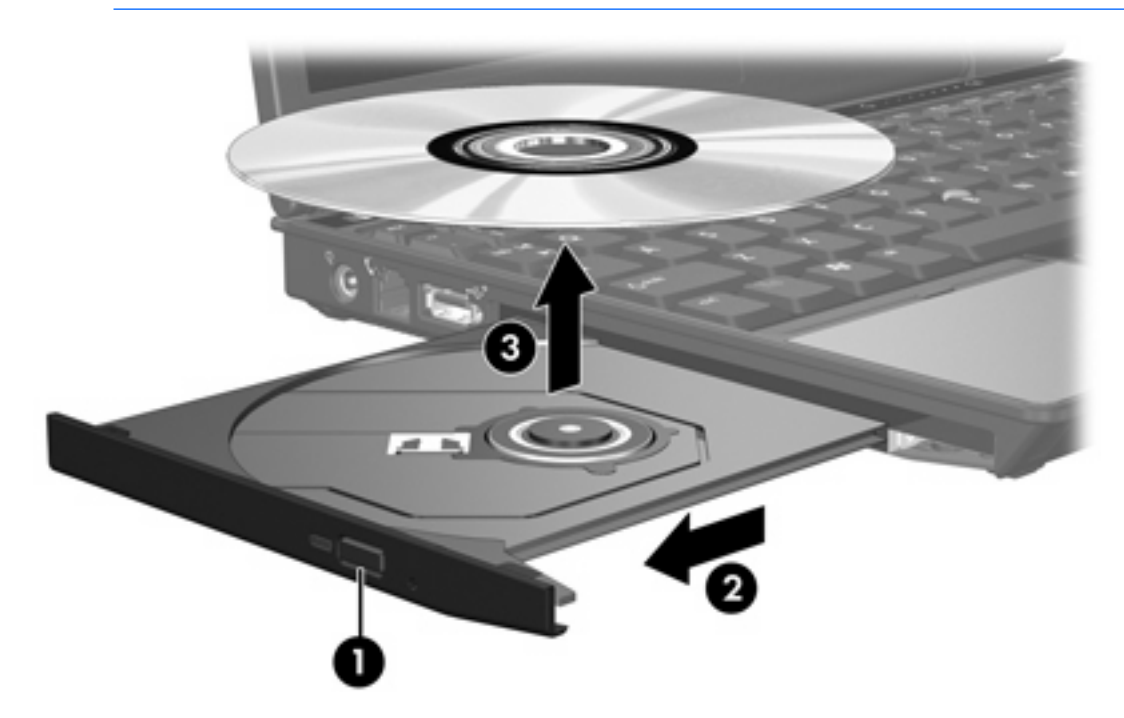

**4.** Sluit de lade en berg de schijf op in het bijbehorende doosje.

### <span id="page-7-0"></span>**Optische schijf verwijderen (geen voeding beschikbaar)**

Als geen externe voeding of accuvoeding beschikbaar is:

- **1.** Steek het uiteinde van een paperclip **(1)** in de ontgrendeling op de schijfeenheid.
- **2.** Druk zachtjes op de paperclip totdat de lade wordt ontgrendeld en trek de lade vervolgens uit **(2)**.
- **3.** Verwijder de schijf **(3)** uit de lade. Druk hiervoor voorzichtig op de as terwijl u de schijf aan de randen optilt. Houd de schijf bij de randen vast en raak het oppervlak niet aan.

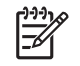

**Opmerking** Als de lade niet volledig toegankelijk is, houdt u de schijf voorzichtig schuin terwijl u deze verwijdert.

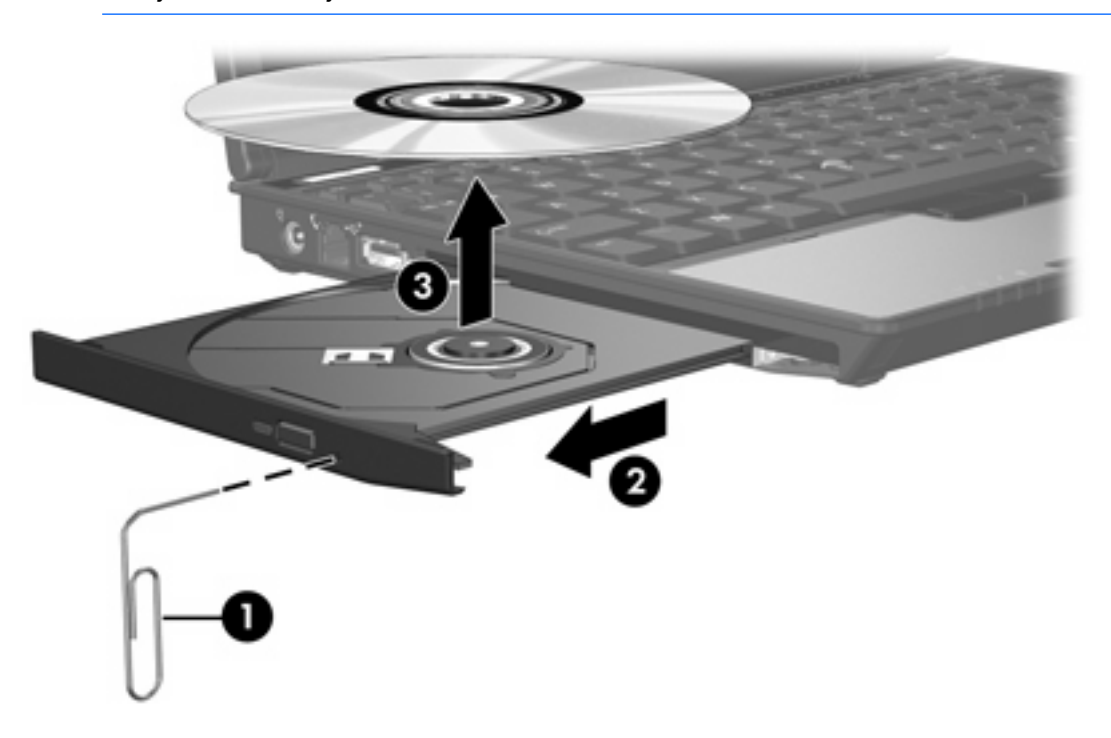

**4.** Sluit de lade en berg de schijf op in het bijbehorende doosje.

# <span id="page-8-0"></span>**Geluidsvoorzieningen gebruiken**

In de volgende afbeelding en tabel worden de geluidsvoorzieningen van de computer beschreven.

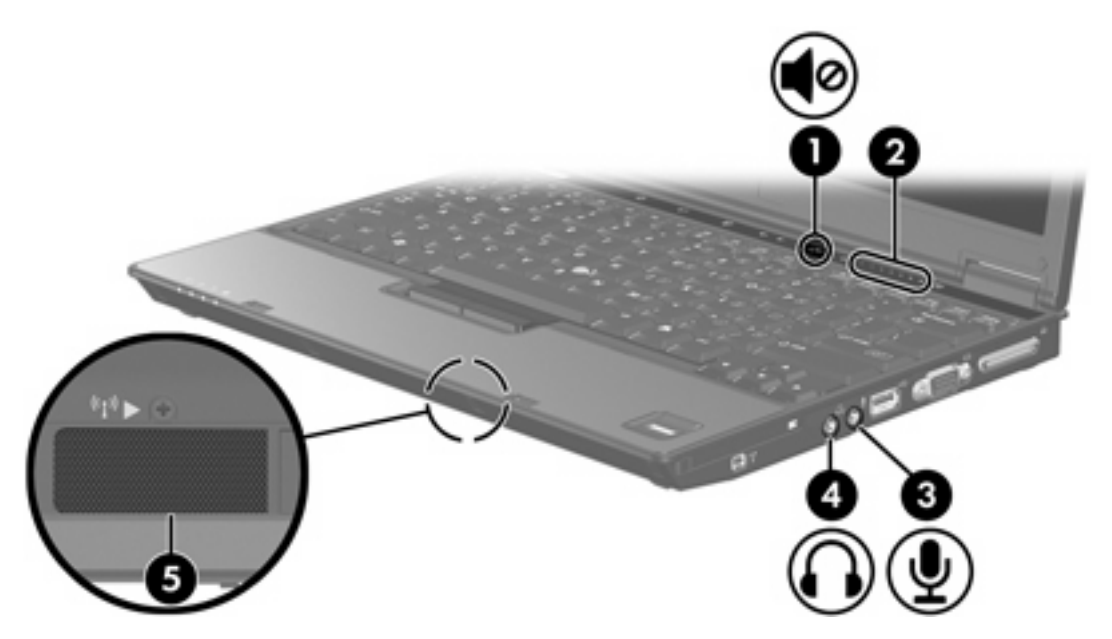

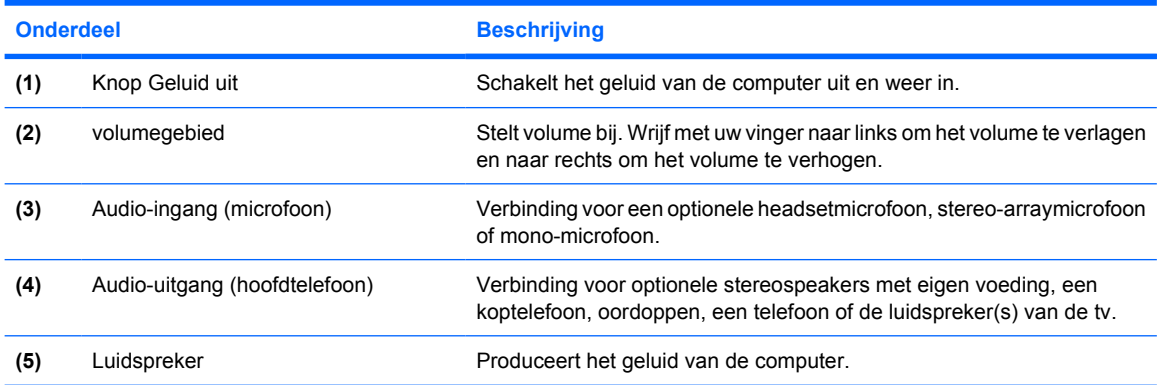

### <span id="page-9-0"></span>**Audio-ingang (microfoon) gebruiken**

De computer is voorzien van een stereomicrofooningang (dual-channel) die een stereo- en monomicrofoons ondersteunt. Met behulp van opnamesoftware kunnen met externe microfoons stereoopnamen worden gemaakt en afgespeeld.

Gebruik een microfoon met een 3,5-mm connector wanneer u een microfoon op de microfooningang aansluit.

### **Audio-uitgang (hoofdtelefoon) gebruiken**

**WAARSCHUWING** Zet het volume laag voordat u de hoofdtelefoon, oortelefoon of headset ÆΝ opzet. Zo beperkt u het risico van gehoorbeschadiging.

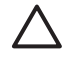

**VOORZICHTIG** Steek nooit een mono-connector in de uitgang voor de koptelefoon, om schade aan externe apparatuur te voorkomen.

Naast een koptelefoon kan de uitgang voor de koptelefoon tevens worden verbonden met de geluidsingang van audio- of videoapparatuur, zoals een tv of videorecorder.

Gebruik een 3,5-mm connector wanneer u een apparaat op de koptelefoonuitgang aansluit.

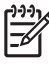

**Opmerking** Als er een apparaat is verbonden met de koptelefoonuitgang, is de interne luidspreker is uitgeschakeld.

### <span id="page-10-0"></span>**Geluidsvolume aanpassen**

U kunt het geluidsvolume regelen met de volgende voorzieningen:

- Volumeknoppen van computer:
	- Druk op de knop Geluid uit om het geluid uit of weer in te schakelen.
	- Om het volume te verlagen, wrijf met uw vinger van rechts naar links over het volumegebied.
	- Om het volume te verhogen, wrijf met uw vinger van links naar rechts over het volumegebied.
- Volumeregeling van Microsoft® Windows®:
	- a. Klik op het pictogram **Volume** in het systeemvak aan de rechterkant van de taakbalk.
	- b. U kunt het geluid harder of zachter zetten door de schuifregelaar omhoog of omlaag te schuiven. Schakel het selectievakje **Dempen** in om het volume te dempen.

 $-$  of  $-$ 

- a. Dubbelklik op het pictogram **Volume** in het systeemvak.
- b. In de kolom Hoofdvolume verhoogt of verlaagt u het volume door de schuif **Volume** op of neer te bewegen. U kunt ook de balans aanpassen of het geluid uitschakelen.

Als het pictogram Geluidsvolume niet in het systeemvak wordt weergegeven, volgt u de stappen hieronder om dat te veranderen:

- a. Selecteer **Start > Configuratiescherm > Spraak, geluid en geluidsapparaten > Geluiden en audioapparaten**.
- b. Klik op de tab **Volume**.
- c. Schakel het selectievakje **Pictogram voor het volume in het systeemvak plaatsen** in.
- d. Klik op **Toepassen**.
- Geluidsvolume toepassing:

Het volume kan ook binnen bepaalde toepassingen worden geregeld.

# <span id="page-11-0"></span>**Externe-monitorpoort gebruiken**

De externe-monitorpoort verbindt een extern weergaveapparaat, zoals een externe monitor of projector, met de computer.

Om een weergaveapparaat te verbinden, verbindt u de kabel van het apparaat met de externemonitorpoort.

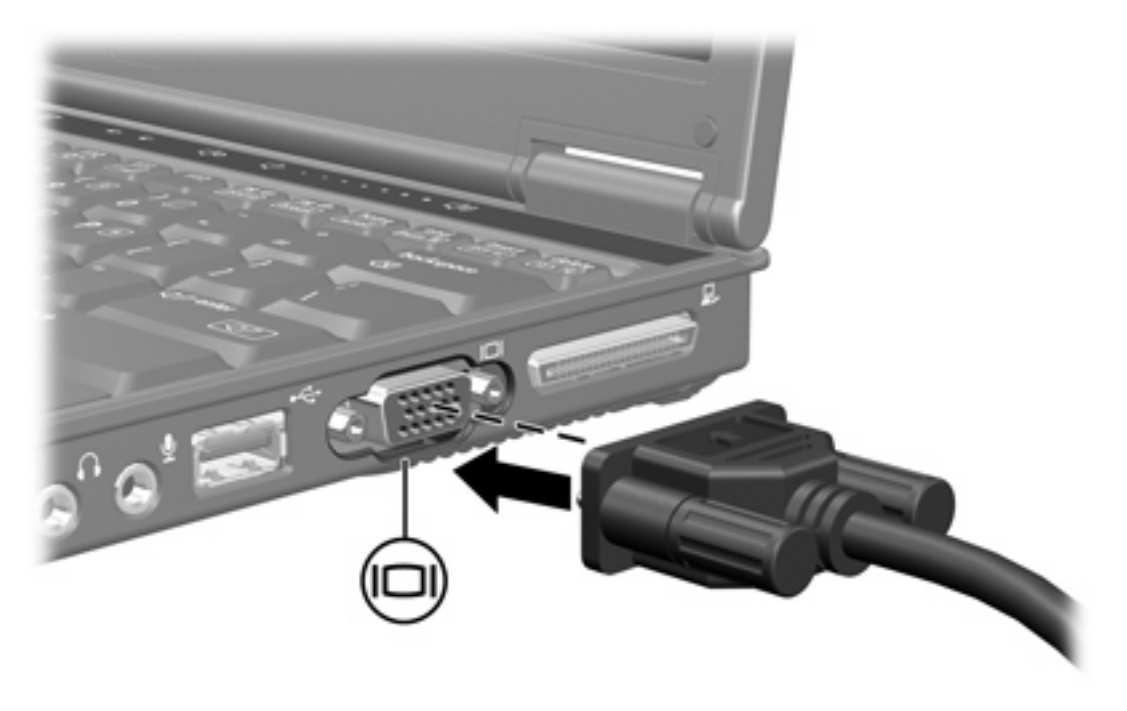

**Opmerking** Als een correct aangesloten extern weergaveapparaat geen beeld laat zien, drukt u op Fn+F4 om het beeld naar het apparaat over te zetten.

 $\begin{bmatrix} \frac{1}{2} & \frac{1}{2} \\ \frac{1}{2} & \frac{1}{2} \end{bmatrix}$ 

# <span id="page-12-0"></span>**2 Multimediasoftware**

Op de computer is vooraf multimediasoftware geïnstalleerd. Bij bepaalde modellen wordt extra multimediasoftware op een optische schijf geleverd.

Afhankelijk van de hardware en software die bij de computer worden geleverd, worden de volgende multimediataken wellicht ondersteund:

- Digitale media afspelen, inclusief audio- en video-cd's, audio- en video-dvd's en radio via internet
- Gegevens-cd's maken of kopiëren
- Audio-cd's maken, bewerken en branden
- Video of film maken, bewerken en branden op een dvd of video-cd

**Opmerking** Raadpleeg de gebruikershandleidingen bij de software voor meer informatie over ౹⋨ het gebruik van de software met de computer. Deze handleidingen zijn beschikbaar op de cdrom of als on line Help-bestanden binnen de betreffende toepassingen. U kunt gebruikershandleidingen wellicht ook vinden op de website van de softwarefabrikant.

# <span id="page-13-0"></span>**Vooraf geïnstalleerde multimediasoftware herkennen**

De vooraf geïnstalleerde multimediasoftware op de computer weergeven en openen:

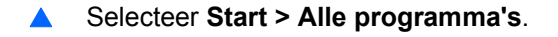

 $\begin{bmatrix} \frac{1}{2} & \frac{1}{2} \\ \frac{1}{2} & \frac{1}{2} \end{bmatrix}$ 

**Opmerking** U kunt multimediasoftware ook opnieuw op de computer installeren. Selecteer **Start > Alle programma's > Software Setup** (Software installeren).

### **Multimediasoftware vanaf een cd installeren (alleen bepaalde modellen)**

U installeert als volgt multimediasoftware vanaf een cd die bij de computer wordt geleverd:

- **1.** Plaats de cd met de multimediasoftware in de optische-schijfeenheid.
- **2.** Wanneer de installatiewizard verschijnt, volgt u de installatie-instructies op het scherm.
- **3.** Start de computer desgevraagd opnieuw.

Herhaal de installatieprocedure voor alle multimediasoftware op de cd die u wilt installeren.

## <span id="page-14-0"></span>**Multimediasoftware gebruiken**

U gebruikt als volgt de multimediasoftware die op de computer is geïnstalleerd:

**1.** Selecteer **Start > Alle programma's**, en open het multimediaprogramma dat u wilt gebruiken. Selecteer bijvoorbeeld **Windows Media Player** als u een audio-cd met Windows Media Player wilt afspelen.

⊯ **Opmerking** Sommige programma's bevinden zich mogelijk in submappen.

- **2.** Plaats de schijf, bijvoorbeeld een audio-cd, in de optische-schijfeenheid.
- **3.** Volg de instructies op het scherm.

 $-$  of  $-$ 

**1.** Plaats de schijf, bijvoorbeeld een audio-cd, in de optische-schijfeenheid.

Het dialoogvenster Automatisch afspelen wordt geopend.

**2.** Klik op de multimediataak die u wilt uitvoeren in de lijst van taken voor alle geïnstalleerde multimediaprogramma's.

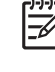

**Opmerking** Met het dialoogvenster AutoPlay kunt u een standaardmultimediaprogramma instellen voor de mediaschijf. Nadat u een programma uit de lijst hebt geselecteerd, klikt u op het vak **Altijd geselecteerde actie uitvoeren**.

**3.** Klik op **OK**.

## <span id="page-15-0"></span>**Voorzorgsmaatregelen voor het afspelen**

U voorkomt als volgt het verlies van afspeelfunctionaliteit of afspeelkwaliteit:

- Sla uw werk op en sluit alle geopende applicaties voordat u een cd of dvd afspeelt.
- Sluit geen hardware aan of koppel deze niet los tijdens het afspelen van een schijf.

Zet de computer tijdens het afspelen van een schijf niet standby of in de hibernationstand, om te voorkomen dat het afspelen onder Windows stopt. Als de computer naar standby- of hibernationmodus wordt geschakeld terwijl een schijf in gebruik is, verschijnt mogelijk de waarschuwing "Putting the computer into hibernation or standby might stop the playback. Do you want to continue?" (Als de hibernationstand of de standbystand wordt geactiveerd, kan het afspelen stoppen. Wilt u doorgaan?) Klik wanneer dit bericht wordt weergegeven op **Nee**. Nadat u op Nee hebt geklikt kunnen de volgende dingen gebeuren:

● Het afspelen wordt hervat.

 $-$  of  $-$ 

Het afspelen wordt gestopt en het scherm verdwijnt. Als u de cd of dvd weer wilt afspelen, drukt u op de aan/uit-knop en start u de schijf opnieuw.

### **Voorzorgsmaatregelen wanneer u gaat schrijven naar een cd of dvd**

**VOORZICHTIG** Verlies van informatie of schade aan een schijf voorkomen:

Sluit de computer aan op een betrouwbare externe voedingsbron voordat u naar een schijf schrijft. Schrijf niet naar een schijf als de computer op accuvoeding werkt.

Sluit alle programma's behalve de schijfsoftware die u gebruikt voordat u begint naar de schijf te schrijven.

Kopieer niet rechtstreeks van een bronschijf naar een doelschijf of van een netwerkschijfeenheid naar een doelschijf. Kopieer eerst van een bronschijf of netwerkschijfeenheid naar uw vaste schijf en kopieer vervolgens van de vaste schijf naar de doelschijf.

Gebruik het toetsenbord van de computer niet of verplaats de computer niet als de computer naar een schijf schrijft. Het schrijfproces is gevoelig voor trillingen.

# <span id="page-16-0"></span>**Regio-instelling van dvd's wijzigen**

De meeste dvd's met auteursrechtelijk beschermde bestanden bevatten ook regiocodes. Regiocodes zijn een hulpmiddel voor de internationale bescherming van auteursrechten.

U kunt een dvd met een regiocode alleen afspelen als de regiocode op de dvd overeenkomt met de regio-instelling van uw dvd-station.

Als de regiocode op een dvd niet overeenkomt met de regio-instelling van de schijfeenheid, verschijnt het volgende bericht wanneer u de dvd plaatst: "Playback of content from this region is not permitted". (Materiaal uit deze regio mag niet worden afgespeeld). Als u de dvd wilt afspelen, wijzigt u de regioinstelling van het dvd-station. U kunt de regio-instelling van de optische-schijfeenheid wijzigen met het besturingssysteem of met bepaalde dvd-spelers.

**VOORZICHTIG** U kunt de regio-instelling van het dvd-station slechts vijf keer wijzigen.

De vijfde regio-instelling die u selecteert, wordt de permanente regio-instelling van het dvdstation.

Het aantal toegestane regiowijzigingen op het station wordt weergegeven in het vak **Resterende wijzigingen** op het tabblad **Regio dvd**. Het getal in dit veld is inclusief de vijfde en permanente wijziging.

U wijzigt de instelling als volgt met het besturingssysteem:

- **1.** Selecteer **Start > Deze computer**.
- **2.** Klik met de rechtermuisknop in het venster en selecteer **Eigenschappen > tabblad Hardware > Apparaatbeheer**.
- **3.** Klik op **Dvd–/cd-rom-stations**, klik met rechts op het dvd-station waarvan u de regio-instellingen wilt wijzigen en klik vervolgens op **Eigenschappen**.
- **4.** Breng de gewenste wijzigingen aan op het tabblad **DVD-regio**.
- **5.** Klik op **OK**.

# <span id="page-17-0"></span>**Waarschuwing met betrekking tot auteursrecht**

Het illegaal kopiëren van auteursrechtelijk beschermd materiaal, waaronder computerprogramma's, films, uitzendingen en geluidsopnamen, vormt op grond van het van toepassing zijnde auteursrecht een strafrechtelijke overtreding. Gebruik deze computer niet voor dergelijke doeleinden.

# <span id="page-18-0"></span>**Index**

### **A**

afspelen beveiligen [12](#page-15-0) audio-ingang (microfoon) [5,](#page-8-0) [6](#page-9-0) audio-uitgang (hoofdtelefoon) [5](#page-8-0), [6](#page-9-0) auteursrecht [14](#page-17-0)

### **C**

cd afspelen [12](#page-15-0) beveiligen [12](#page-15-0) plaatsen [2](#page-5-0) schrijven naar [12](#page-15-0) verwijderen, geen voeding beschikbaar [4](#page-7-0) verwijderen, voeding beschikbaar [3](#page-6-0)

### **D**

dvd afspelen [12](#page-15-0) beveiligen [12](#page-15-0) plaatsen [2](#page-5-0) regio-instelling wijzigen [13](#page-16-0) schrijven naar [12](#page-15-0) verwijderen, geen voeding beschikbaar [4](#page-7-0) verwijderen, voeding beschikbaar [3](#page-6-0)

### **E**

externe-monitorpoort [8](#page-11-0)

### **G**

geluidsvolume, aanpassen [7](#page-10-0) geluidsvoorzieningen [5](#page-8-0) geluid uit, knop [5,](#page-8-0) [7](#page-10-0)

### **I**

in-/uitgangen

audio-ingang (microfoon) [5,](#page-8-0) [6](#page-9-0) audio-uitgang (hoofdtelefoon) [5,](#page-8-0) [6](#page-9-0)

### **K**

knop Geluid uit [5](#page-8-0), [7](#page-10-0) knoppen geluid uit [5,](#page-8-0) [7](#page-10-0) koptelefoon [5](#page-8-0)

### **L**

luidspreker [5](#page-8-0)

#### **M**

microfonen, ondersteund [6](#page-9-0) monitor, verbinden [8](#page-11-0) multimediasoftware definitie [9](#page-12-0) gebruiken [11](#page-14-0) herkennen [10](#page-13-0) installeren [10](#page-13-0)

### **O**

oordoppen [5](#page-8-0) optische schijf plaatsen [2](#page-5-0) schrijven naar [12](#page-15-0) verwijderen, geen voeding beschikbaar [4](#page-7-0) verwijderen, voeding beschikbaar [3](#page-6-0) optische-schijfeenheid afspelen [12](#page-15-0) beveiligen [12](#page-15-0)

#### **P**

poorten externe monitor [8](#page-11-0) programma's gebruiken [11](#page-14-0)

herkennen [10](#page-13-0) installeren [10](#page-13-0) multimedia [9](#page-12-0) projector, verbinden [8](#page-11-0)

### **R**

regiocodes, dvd [13](#page-16-0) regio-instelling van dvd [13](#page-16-0)

### **S**

software gebruiken [11](#page-14-0) herkennen [10](#page-13-0) installeren [10](#page-13-0) multimedia [9](#page-12-0)

### **T**

tv [6](#page-9-0)

### **V**

videorecorder [6](#page-9-0) volumegebied [5,](#page-8-0) [7](#page-10-0)

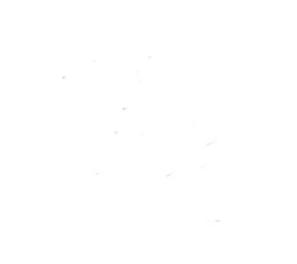